### PRÉSENTATION

# **illiwap**

#### **BOÎTE À IDÉES**

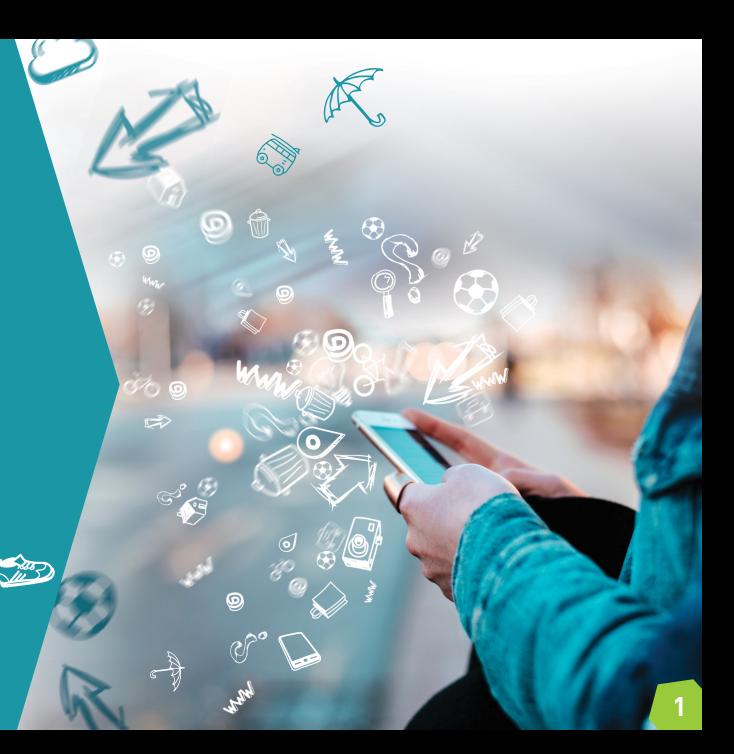

![](_page_1_Picture_0.jpeg)

![](_page_1_Picture_1.jpeg)

#### **Il y a du nouveau chez illiwap !**

A partir d'aujourd'hui, chaque citoyen peut émettre des idées aux stations auxquelles il est abonné qui acceptent de recevoir des idées.

Il s'agit d'une nouvelle fonctionnalité permettant aux collectivités de donner la parole aux habitants en leur mettant à disposition un espace d'expression directement sur l'application.

![](_page_2_Picture_0.jpeg)

![](_page_2_Picture_1.jpeg)

Pour recevoir des messages vous devez d'abord vous abonner à la ou les station(s) de votre choix. Pour ce faire, tapez le nom ou le code postal de la station que vous souhaitez dans la barre de recherche ou scannez son QRCode.

Mes stations A Proximité Participer

-----<del>-1</del>-----<del>-</del>----

Autre

Depuis l'écran d'accueil de son application, l'utilisateur doit se rendre sur la liste des stations auxquelles il est abonné via l'onglet «Mes stations».

. . . . . . . . . . . .

Il clique ensuite sur la station à laquelle il souhaite émettre une idée.

![](_page_2_Picture_5.jpeg)

Mes stations A Proximité Participer

Mairie de Roche-la-Montagne

Déjà suivi

 $0.00$ 

Autre

Une fois sur la page de la station, l'utilisateur doit cliquer sur l'onglet «Services» puis sur la vignette «Boîte à idées».

> Il accède alors au formulaire lui permettant d'émettre son idée.

Il doit renseigner l'objet et la description de son idée avant de l'envoyer.

![](_page_3_Picture_3.jpeg)

![](_page_3_Picture_4.jpeg)

Mairie de Roche-la-Montagne

ROCHE

Actu

Déjà suivi

**C** - Stations liées

![](_page_4_Picture_0.jpeg)

Pour recevoir des messages vous devez d'abord vous abonner à la ou les station(s) de votre choix. Pour ce faire, tapez le nom ou le code postal de la station que yous souhaitez dans la barre de recherche ou scannez son QRCode.

![](_page_4_Picture_2.jpeg)

L'utilisateur peut également accéder à la boîte à idées via l'onglet «Participer» situé en bas de l'écran.  $\overline{\phantom{a}}$ 

. . . . . . . . . . . . **.** 

Il clique ensuite sur la vignette Boîte à idées. 

![](_page_4_Picture_5.jpeg)

![](_page_5_Picture_0.jpeg)

L'utilisateur accède alors au formulaire lui permettant d'émettre son idée. Au préalable, il doit choisir la station à laquelle il souhaite envoyer son idée via le bouton «Choisir la station».

> Il sélectionne la station à laquelle il souhaite envoyer son idée. ......

![](_page_5_Picture_3.jpeg)

![](_page_6_Picture_0.jpeg)

L'utilisateur remplit son formulaire avec l'objet et la description de son idée puis clique sur le bouton «Envoyer».

> Une pop-up de confirmation lui indique que son idée à bien été envoyée.

![](_page_6_Picture_3.jpeg)

## **illiwap** L'appli qu'il vous faut !

Tél.: 04 77 92 30 02 **www.illiwap.com**

![](_page_7_Picture_2.jpeg)